# 提高商品转化率,卖家自己也可以! MyShop促销活动

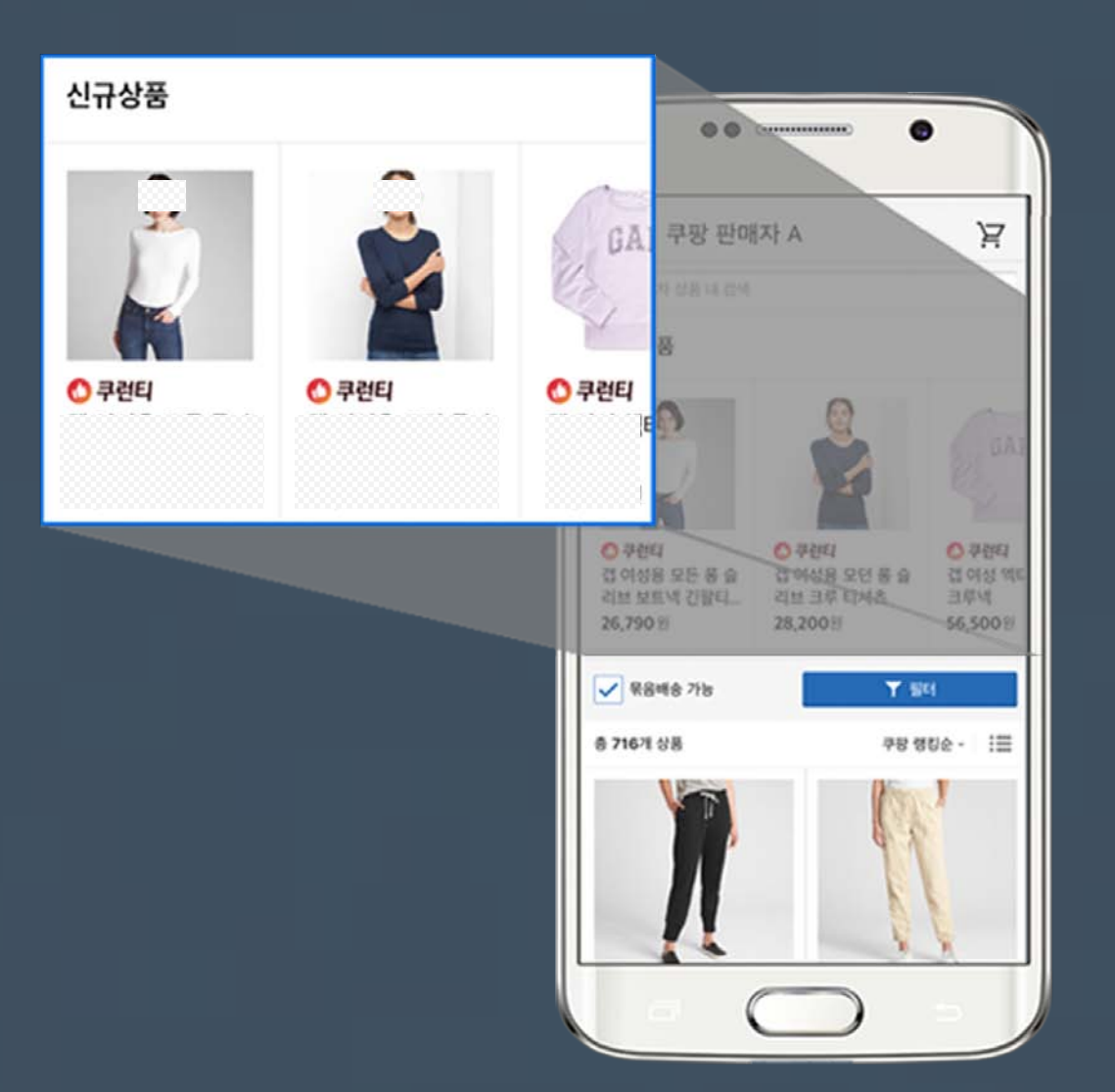

**Seller Marketing & Communication 2019.10.28**

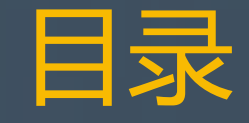

## 01. 了解MyShop促销活动

- · 什么是MyShop?
- · 什么是MyShop促销活动?
- · MyShop有什么优势?

### 02. 开启MyShop促销活动

## 03. 管理MyShop促销活动

- · 修改
- · 添加
- · 删除
- · 统计

# 01. 了解MyShop促销活动

# 什么是MyShop?

MyShop是一个页面,卖家可以在该页面中一眼看到多种正在销售的商品。 想要进入MyShop,您可以点击商品详情页面上的[查看卖家商品]或 "可捆绑配送的商品"中的[查看所有商品] 。 或者您可以在结帐前的购物车页面上点击[添加该卖家的其它商品], 进入MyShop。

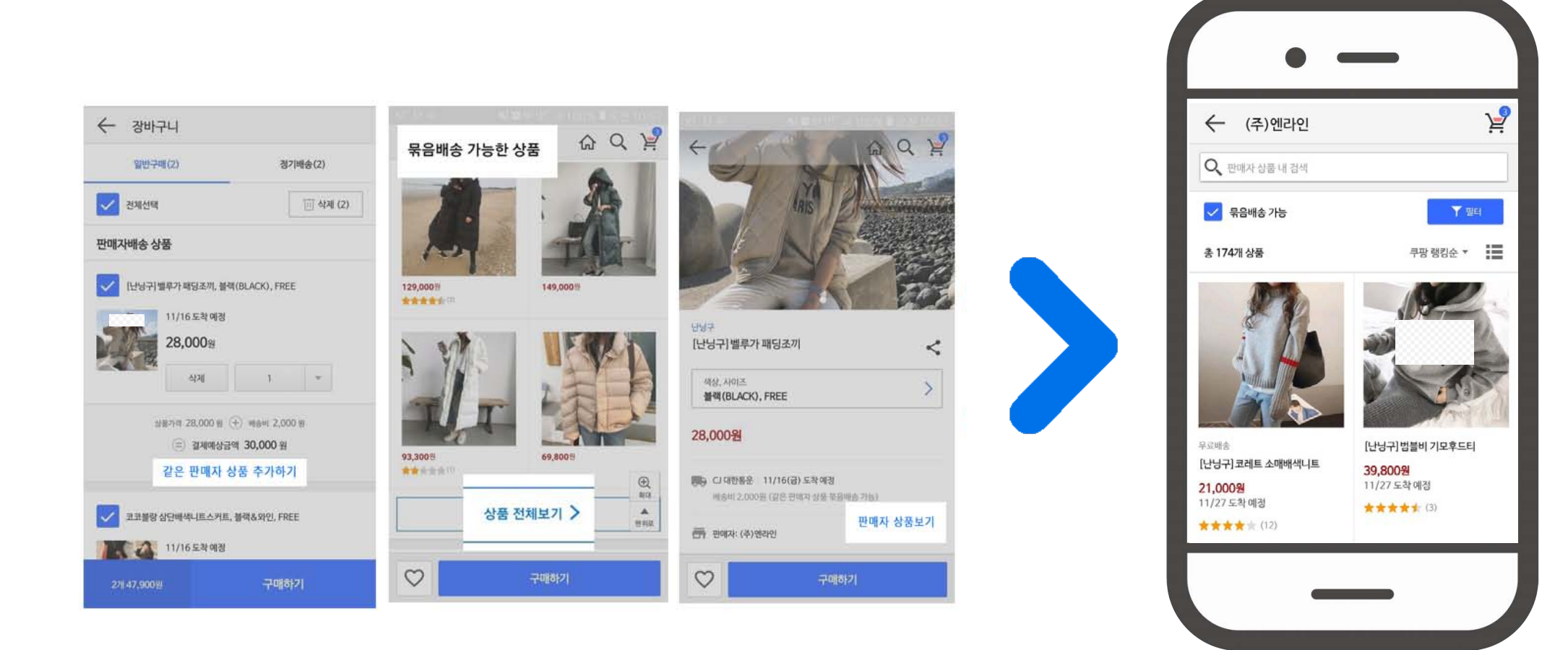

什么是MyShop促销活动?

该功能可以帮助您将想要展示的商品显示在 MyShop顶部最显眼的位置。

与Coupang排名无关,最多可展示20件商品。

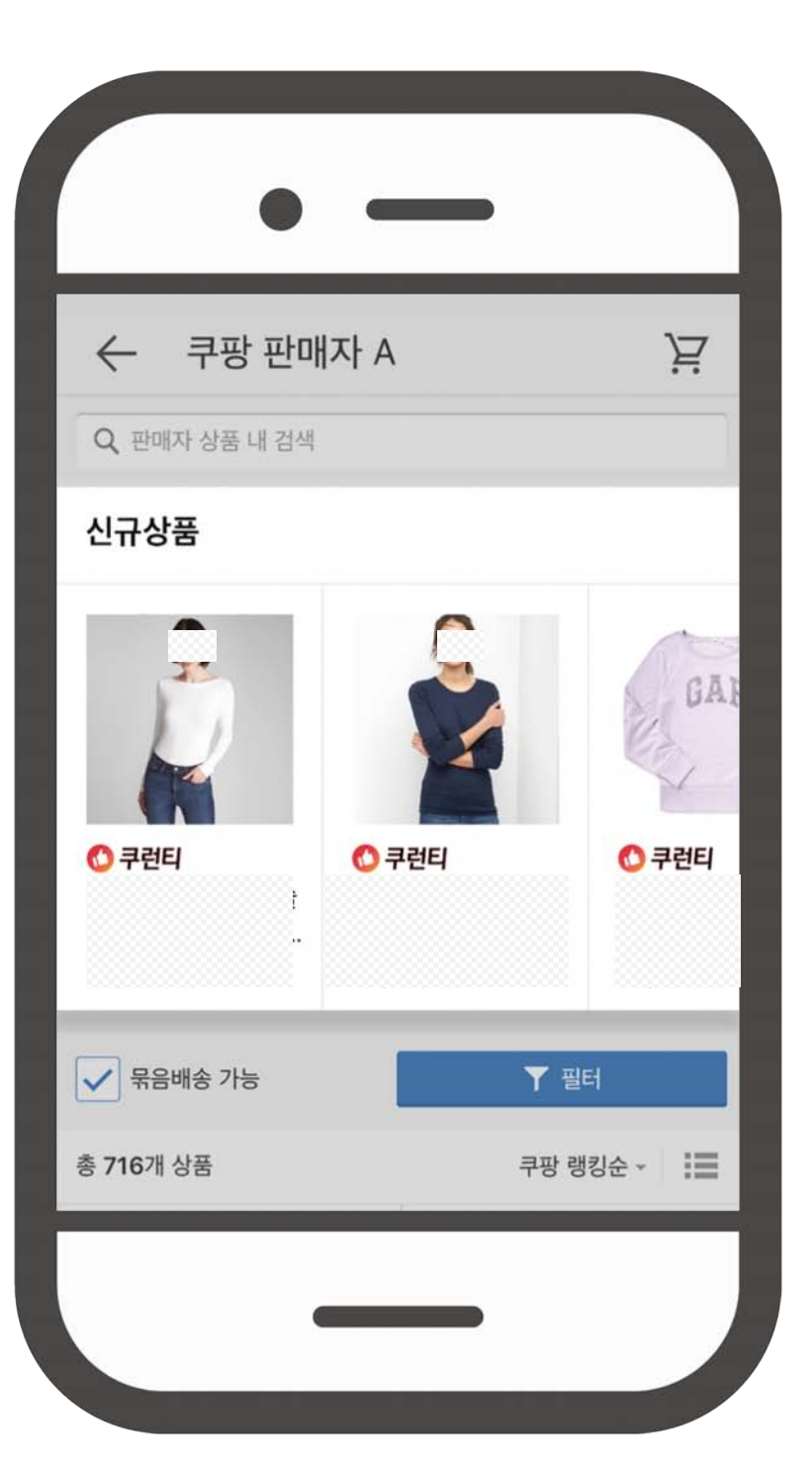

在测试阶段,MyShop促销仅对Coupang安卓用户开放。测试版本可能会根据公司情况 而有所改变。

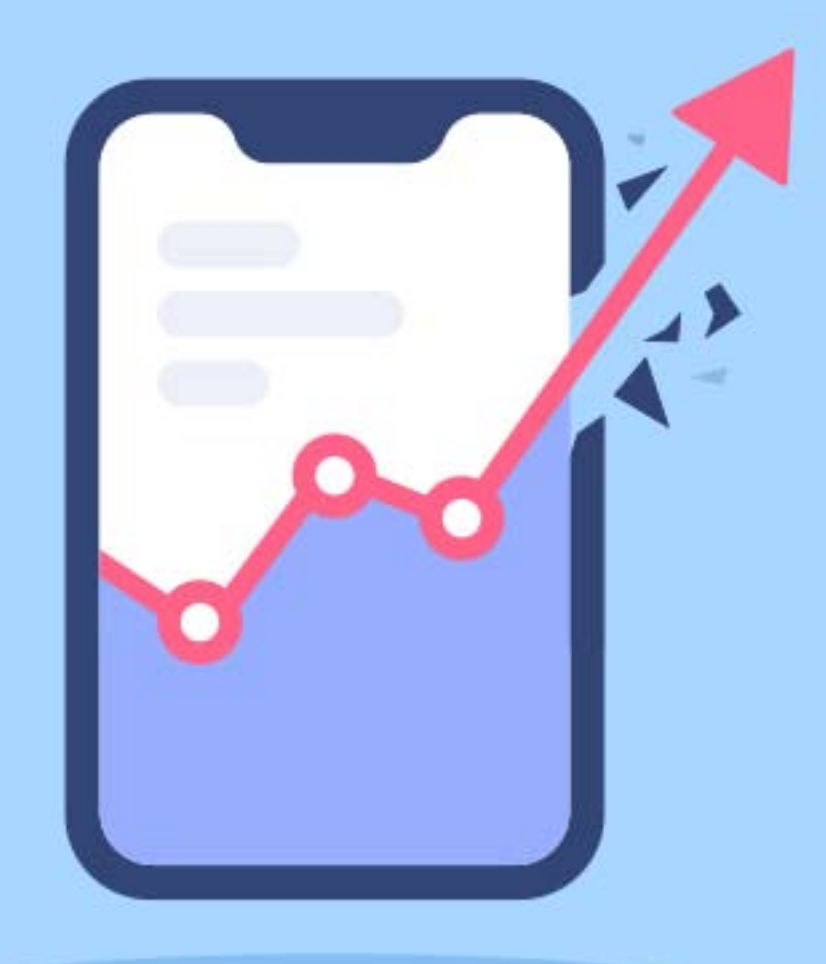

## 您可以在MyShop上 自行设置促销活动, 吸引顾客的<mark>关注</mark> 提高商品的转化率。

您可以完全按照自己的喜好 创建和管理MyShop促销活动 的所有内容,例如 促销类型&时间, 展示商品 & 排序。

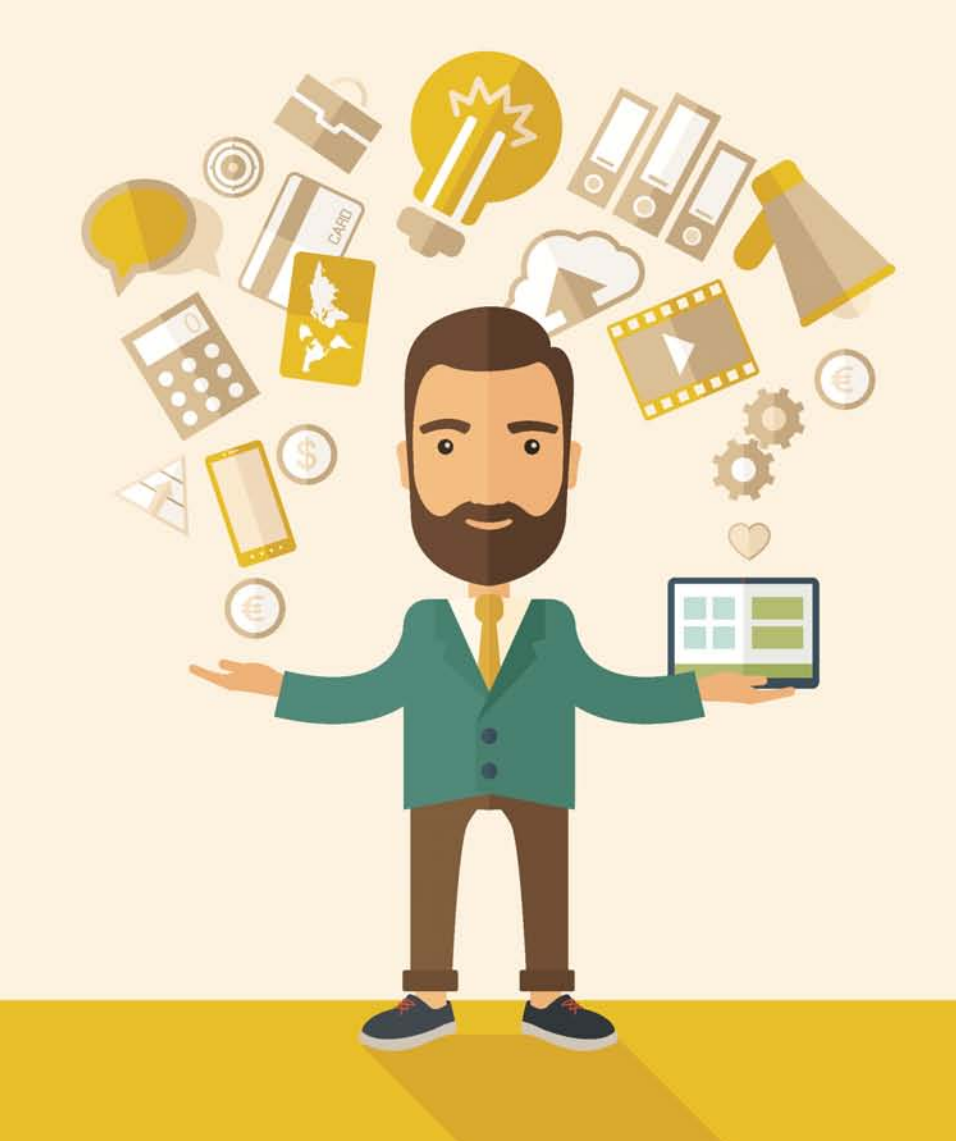

## 通过MyShop促销活动的统计功能, 您可以了解因MyShop促销活动而产生的销售额。 请有效运用统计功能提升MyShop促销的效果。

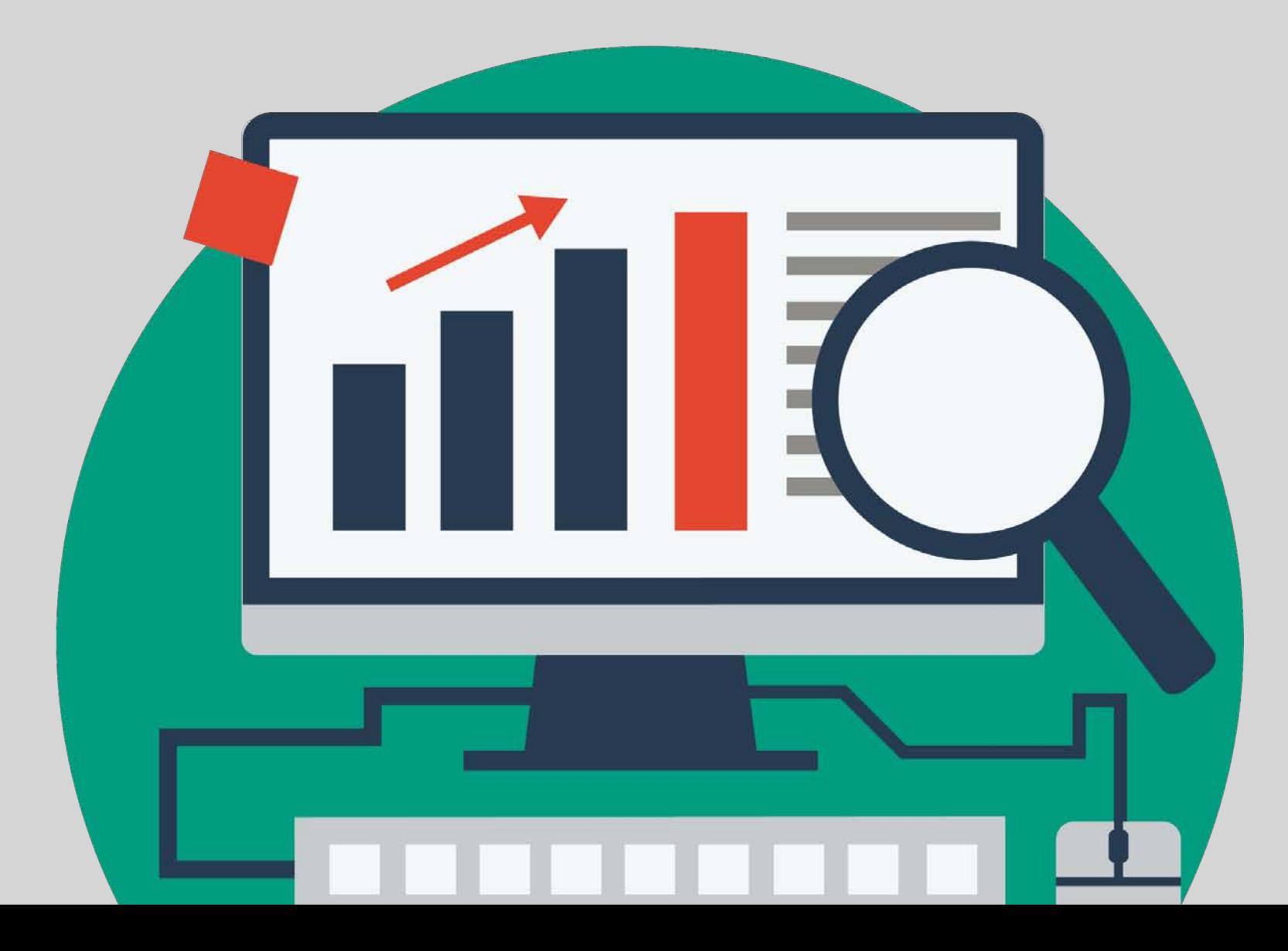

# 02. 开启MyShop促销活动

# 正式开启前,请记住以下内容!

- □ 一名卖家只能有一个MyShop。
- □ 一个MyShop只能开展一个MyShop促销活动。
- □ 一名卖家不可同时开展多个MyShop促销活动。
- □ 选择主力商品, 如单品赢家, 包邮商品等, 有助于提升效果
- 准备充足的库存, 不要让您的商品在MyShop促销期间出现OOS (缺 货)的情况。

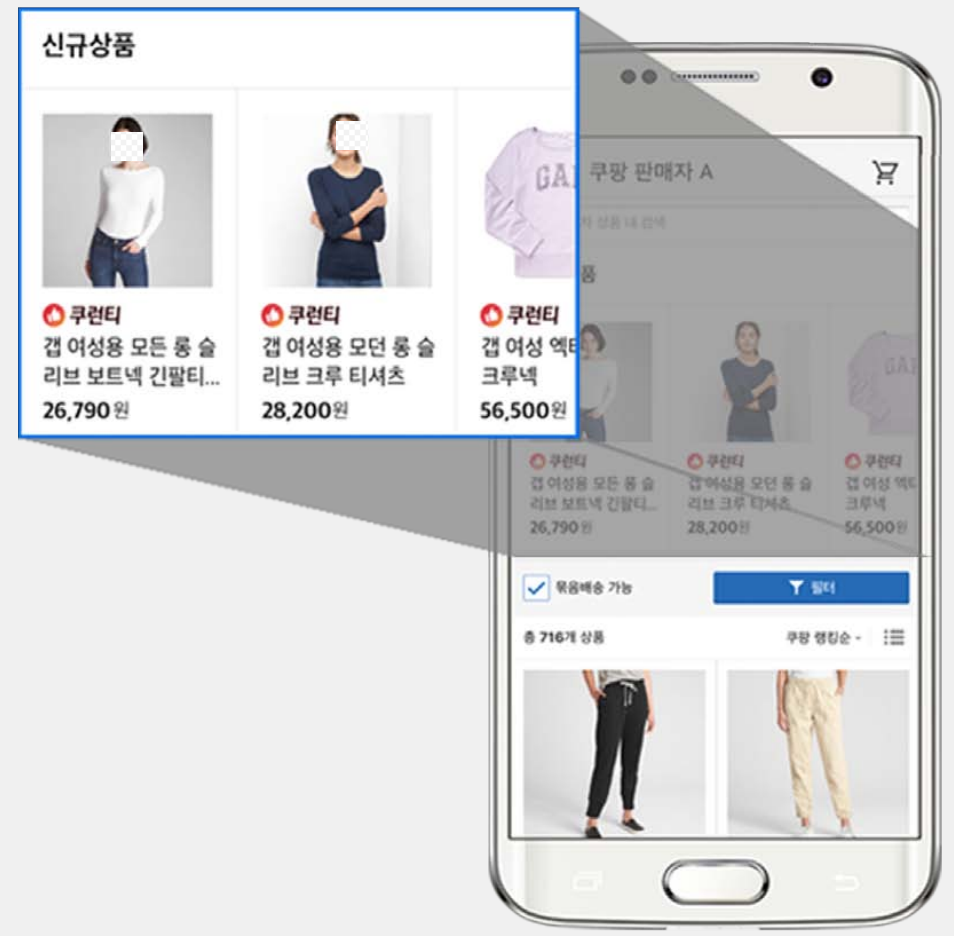

1. 进入WING > 促销管理 > MyShop促销活动管理菜单中,选择[添加新促销活动].

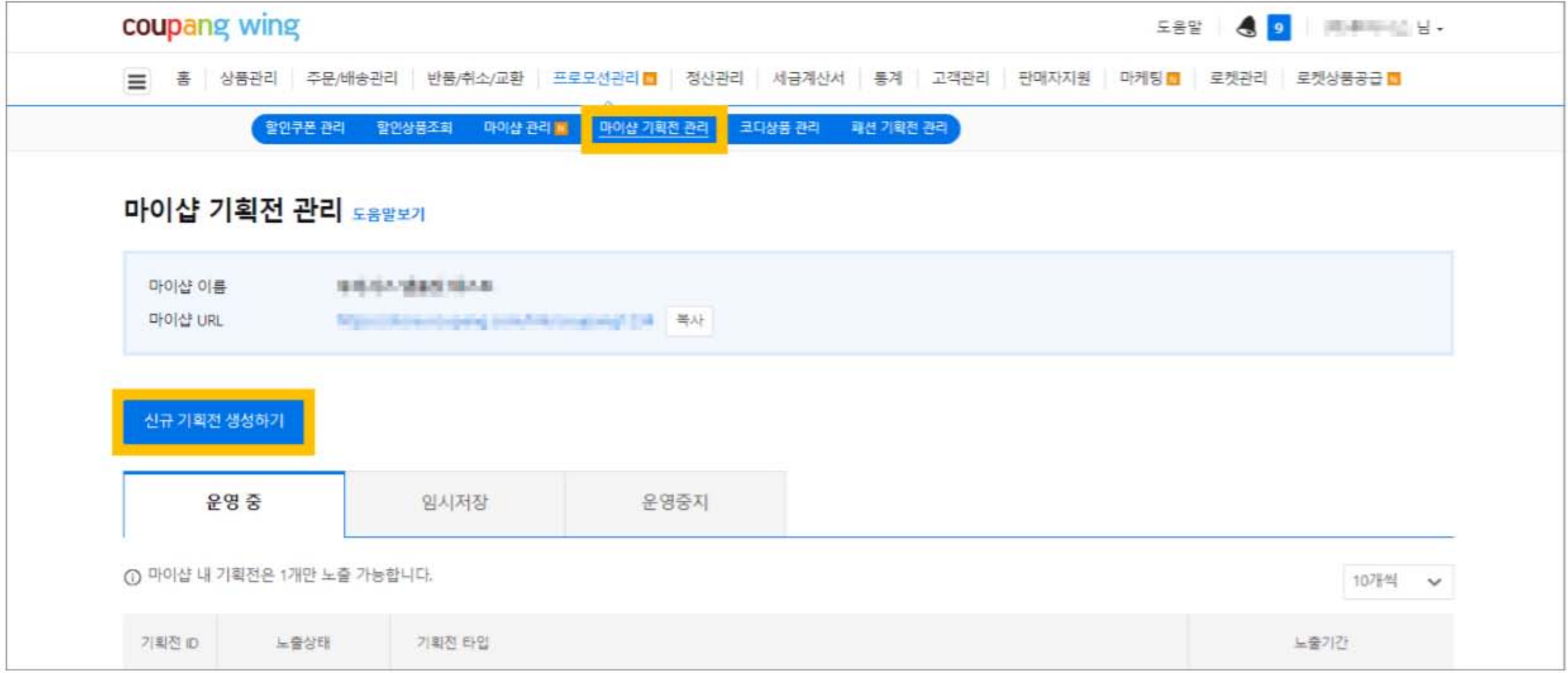

2. 输入MyShop促销类型和时间,点击**[添加商品]**。

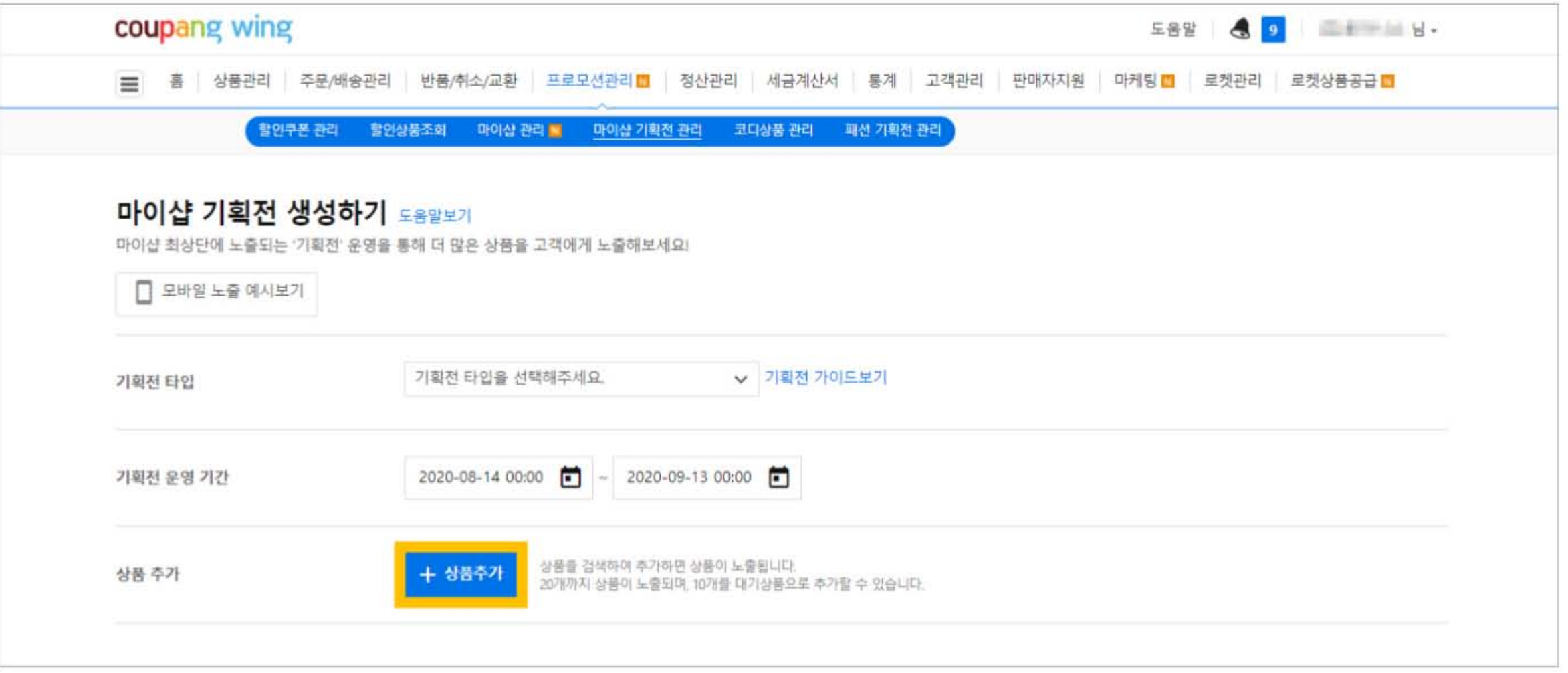

#### 3. 用显示商品ID和登录商品ID搜索商品。 输入逗号 (,) 或用回车分开商品,点击[搜索]按钮。

在搜索结果中,将想要添加的商品"添加"至MyShop促销中,最多可添加30个。 选择完商品后,点击右下角的 [添加商品]。

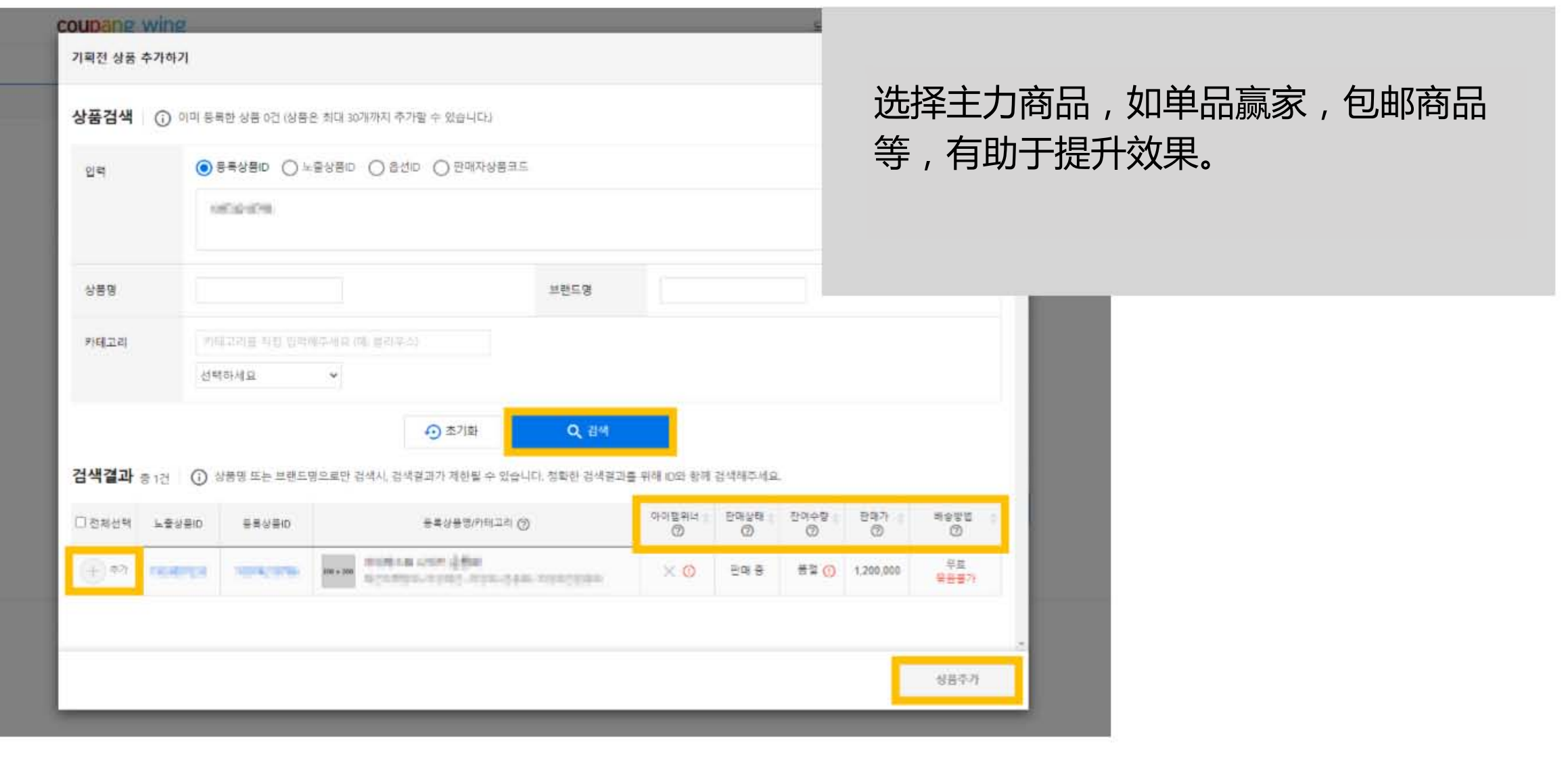

## **02** 开启MyShop促销活动

4. 进入"更改排序"页面,设置促销商品的展示顺序。 点击一个商品,**拖动**并更改它的顺序。 点击右下角的**[开始]**按钮,主题促销活动即刻开始。

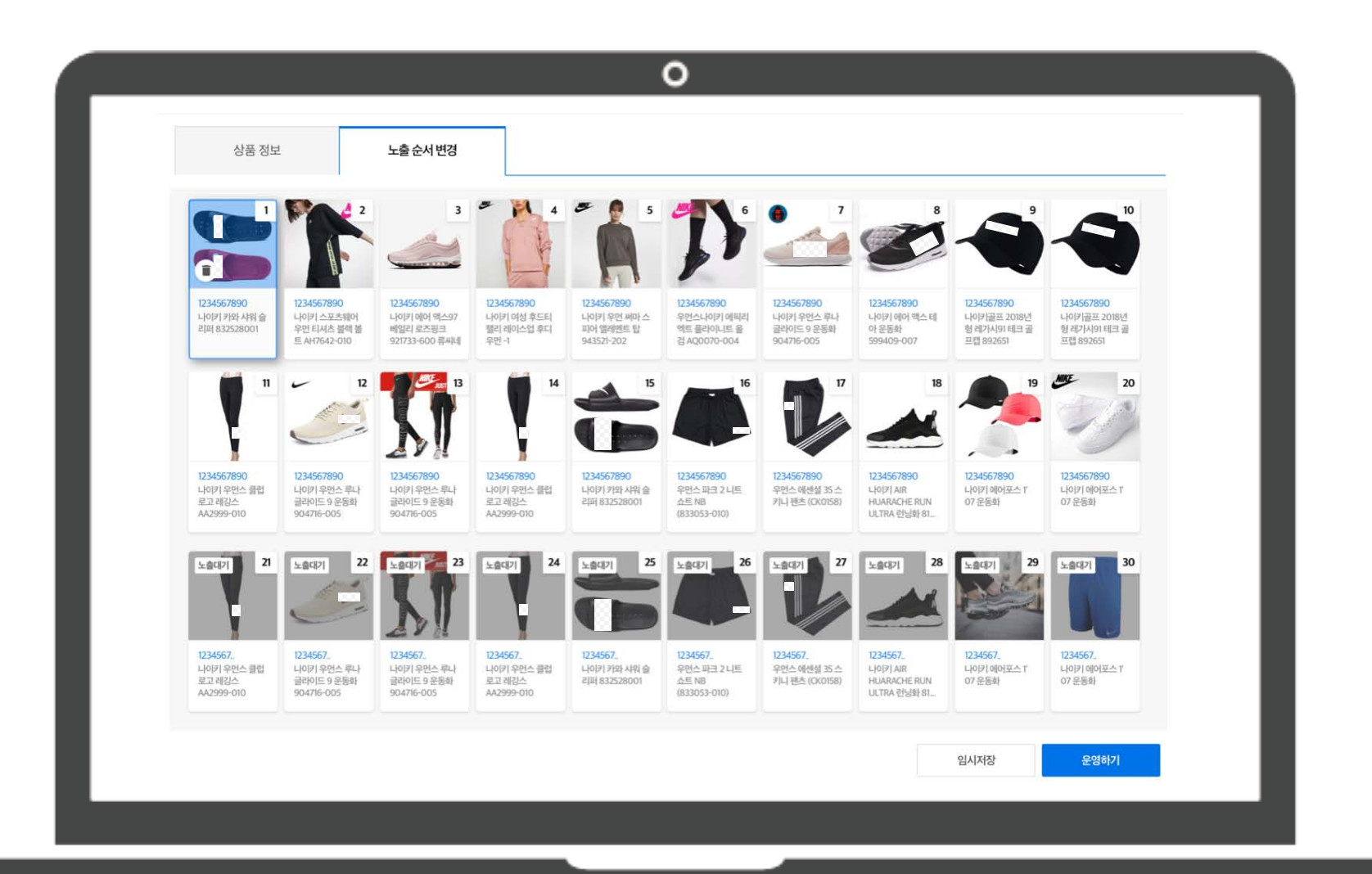

## 选择商品时请记住以下几点!

- · 非单品赢家商品可以被添加至主题促销商品列表中,但不会向顾客展示。若在MyShop 促销期间变成单品赢家,会自动开始展示。
- · 商品在MyShop促销期间OOS(缺货)或被停止销售,便不再展示。因此请注意管理您的商品状态。
- · 在选中的商品中,前20会在MyShop促销活动中展示。
- · 21~30的商品会被分类为"待展示商品。"当排位较高的商品被停止销售或缺货时,待展示商品就 会按顺序依次展示出来。

## **02** 开启MyShop促销活动

#### 5. 进入"商品信息"页面, 查看选中商品列表和展示顺序。 点击右下角的[开始]按钮,创建MyShop促销活动.

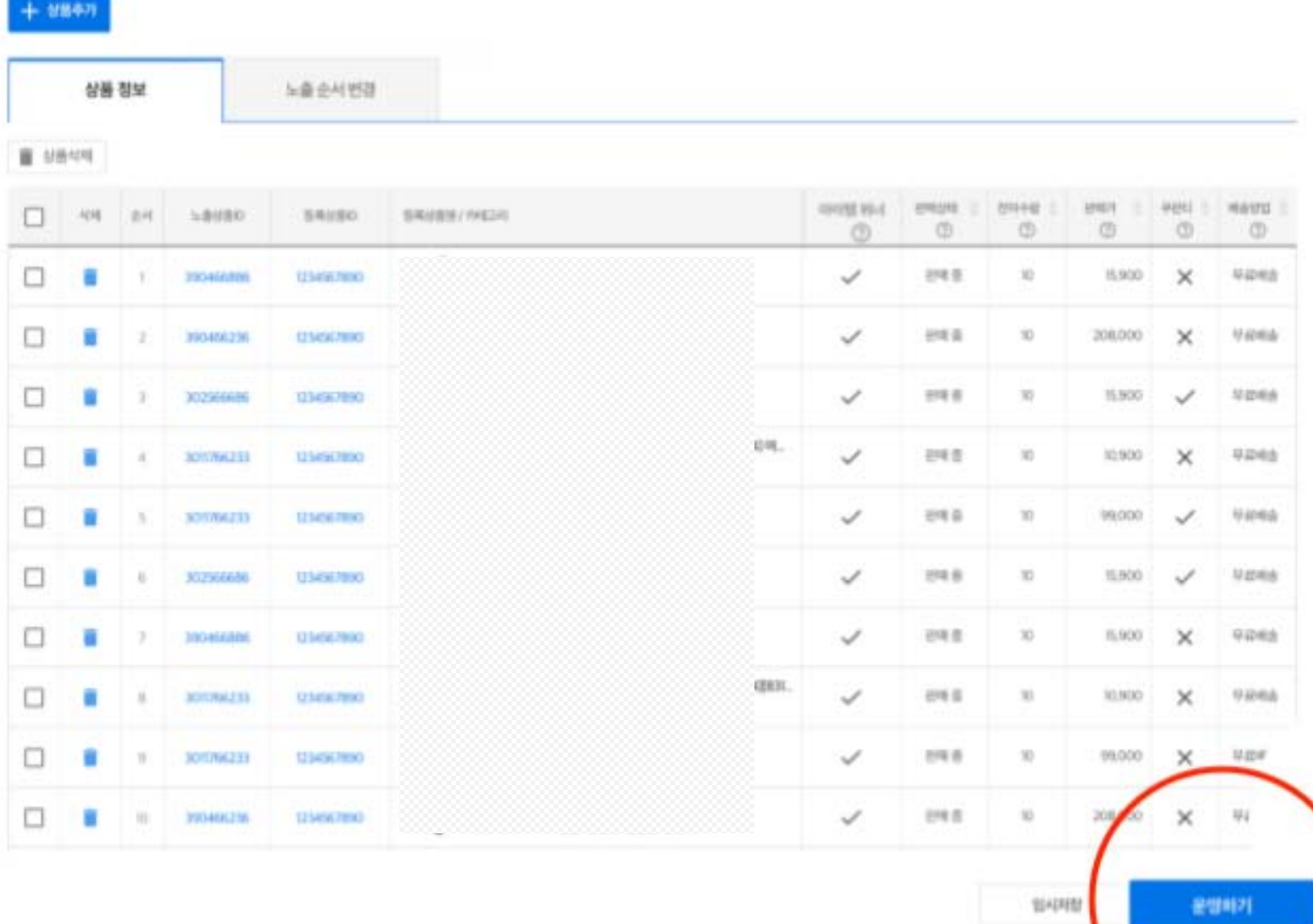

# 03. 管理MyShop促销活动

管理页面

进入WING > 促销管理 > MyShop管理

修改正在进行的MyShop促销活动或新建一个MyShop促销活动。

- "展示中"的促销活动指进行中的MyShop促销。
- "待展示"的促销活动指会根据所设定的时间自动开启的促销。
- · 若将每个促销活动前的展示状态按钮切换到左边,该促销活动会立即 停止,展示状态也会更改为"不展示"。

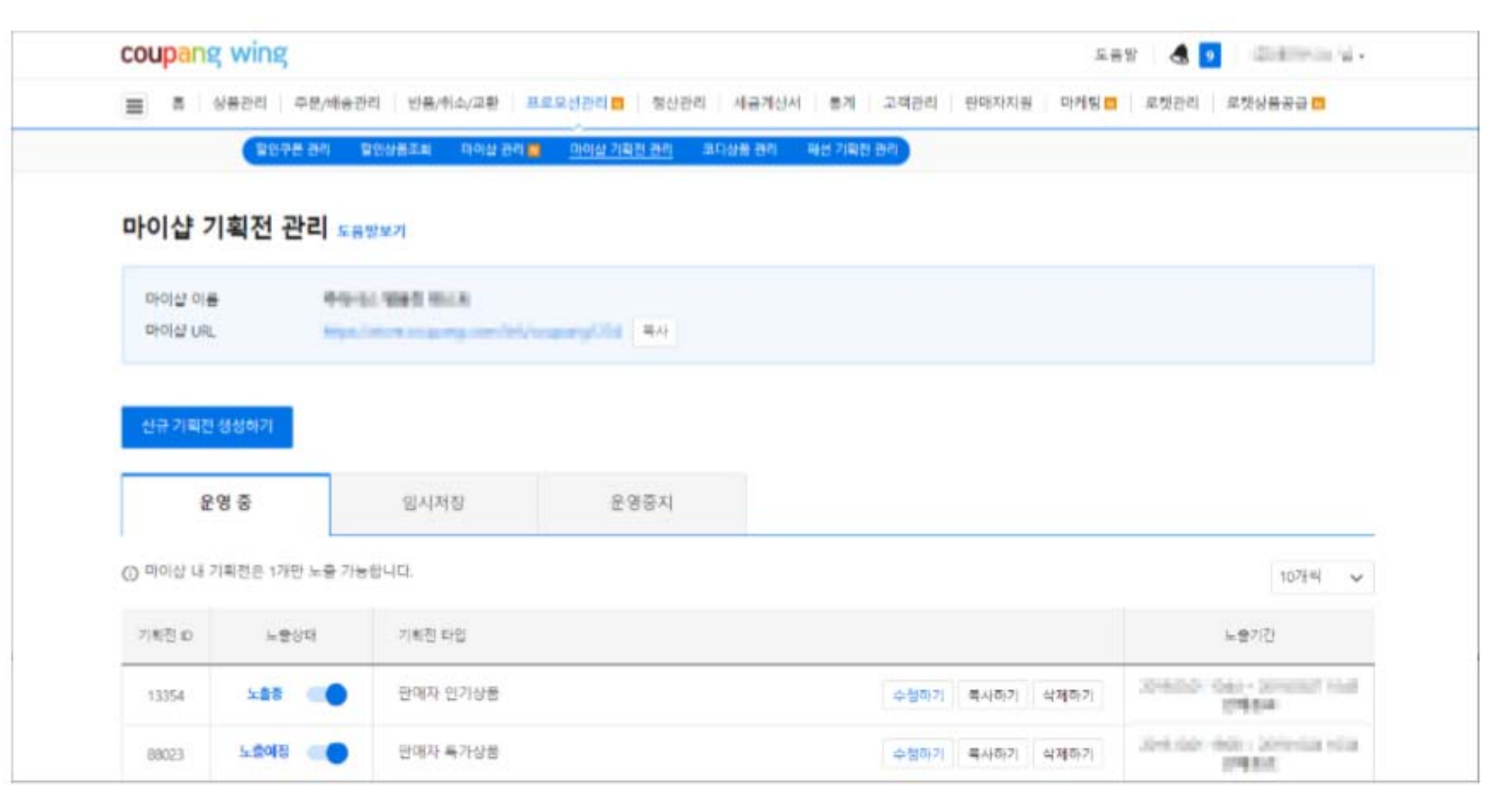

修改

您可以修改MyShop的促销类型,展示时间,产品构成和排序。 1. 选择一个MyShop促销活动,点击 [修改], 进入促销活动管理页面。

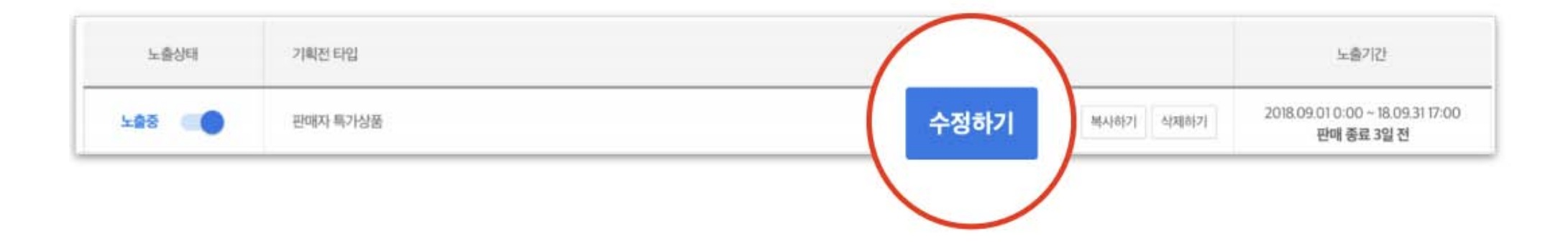

修改

#### 2. 修改完成后,点击右下角的[修改]按钮。

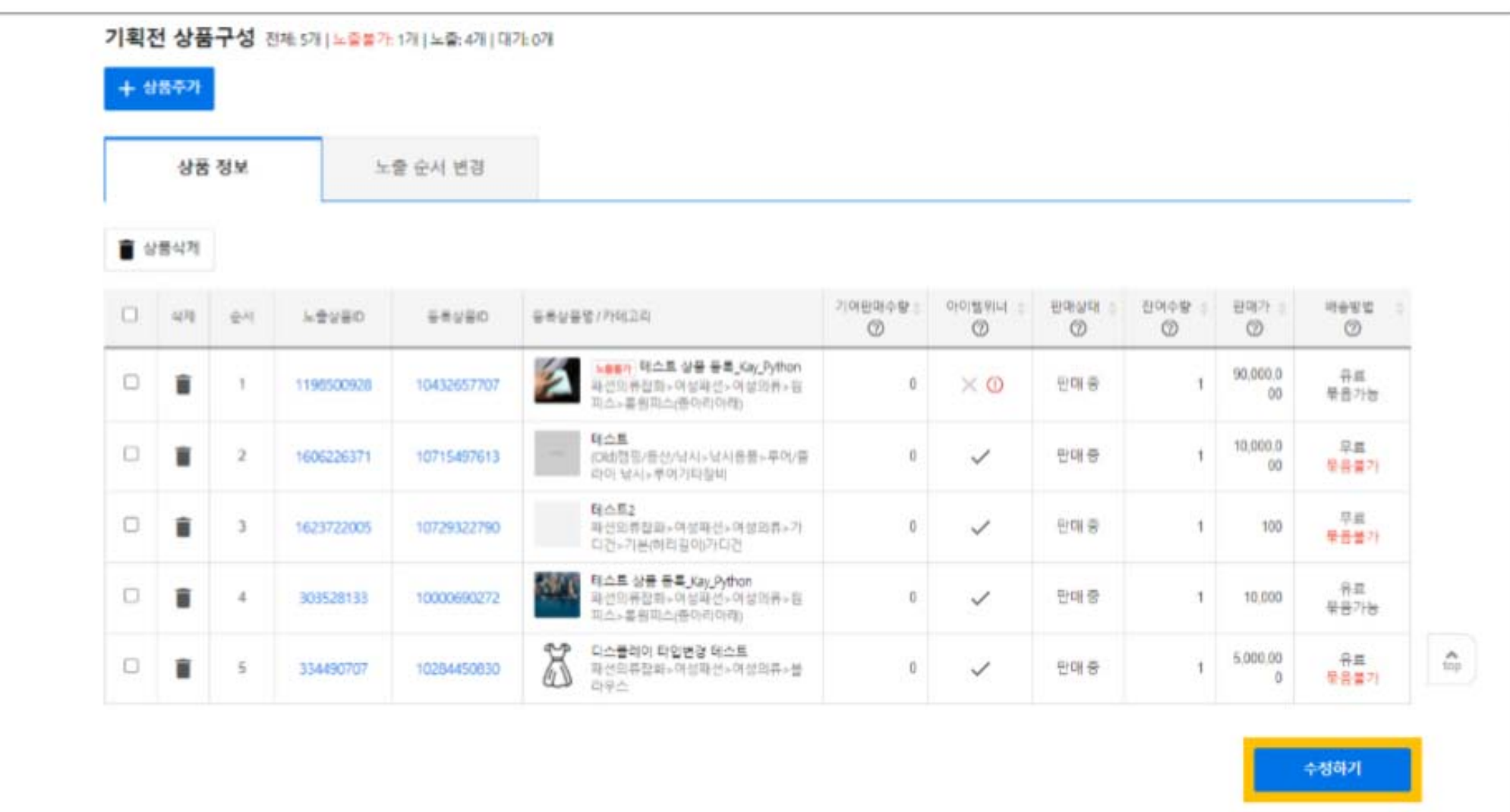

## 修改商品时,请记住以下几点!

- · 即使是进行中的MyShop促销活动,也可以修改促销类型。
- · 进行中的促销活动的开始时间不可以修改。
- · 对于不可展示的商品,所上传的商品名前会有 [不可展示] 的标记。 遇到下列情况时,商品不可被展示:
	- 1) 该商品被停止销售
	- 2) 该商品缺货了(OOS)
	- 3) 该商品不是单品赢家

添加

您可以提前准备最多20个促销活动。 但不可以同时开展多个促销活动。

您可以点击[添加新促销活动]重新新建,或者复制和修改一个已创建的促销活动。

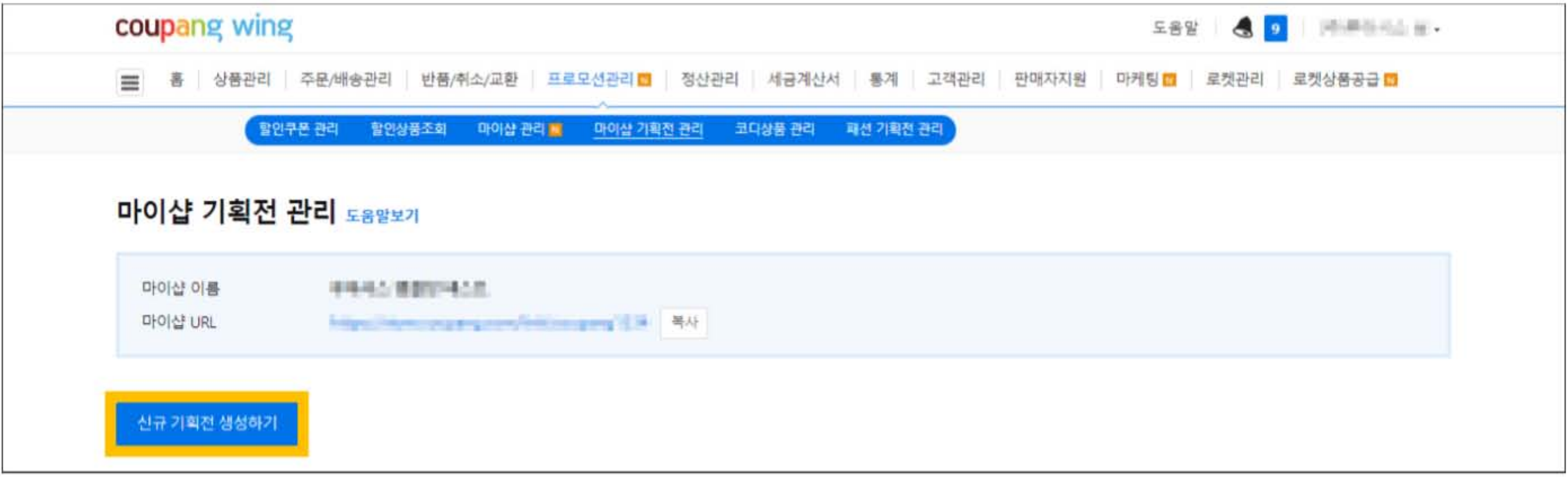

## 删除

选择您想要删除的促销活动,点击[删除]按钮。 请注意,已删除的主题促销活动不可恢复。

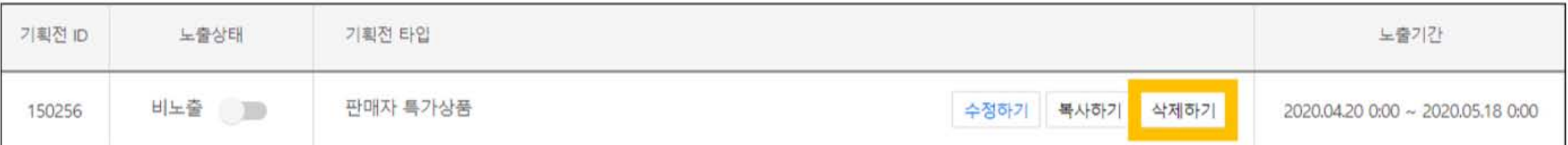

统计

您可通过统计功能查看促销商品的销售状况。

1. 选择您想要查看的主题促销活动,点击 [查看统计数据] 进入的销售统计页面。

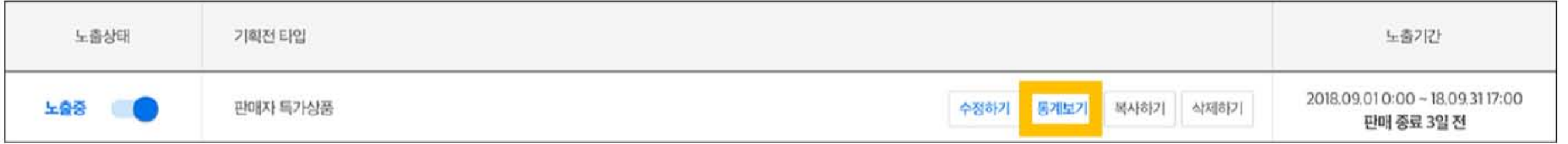

统计

- 2. 在促销活动的销售统计页面,设置想要查看的时间段并点击[搜索]按钮。 时间段最高可设置为30天。
- "查看现有商品" 页面上只显示搜索时间段内参与促销活动的商品。
- "查看所有商品" 页面上显示所有曾经参与过促销活动的商品。

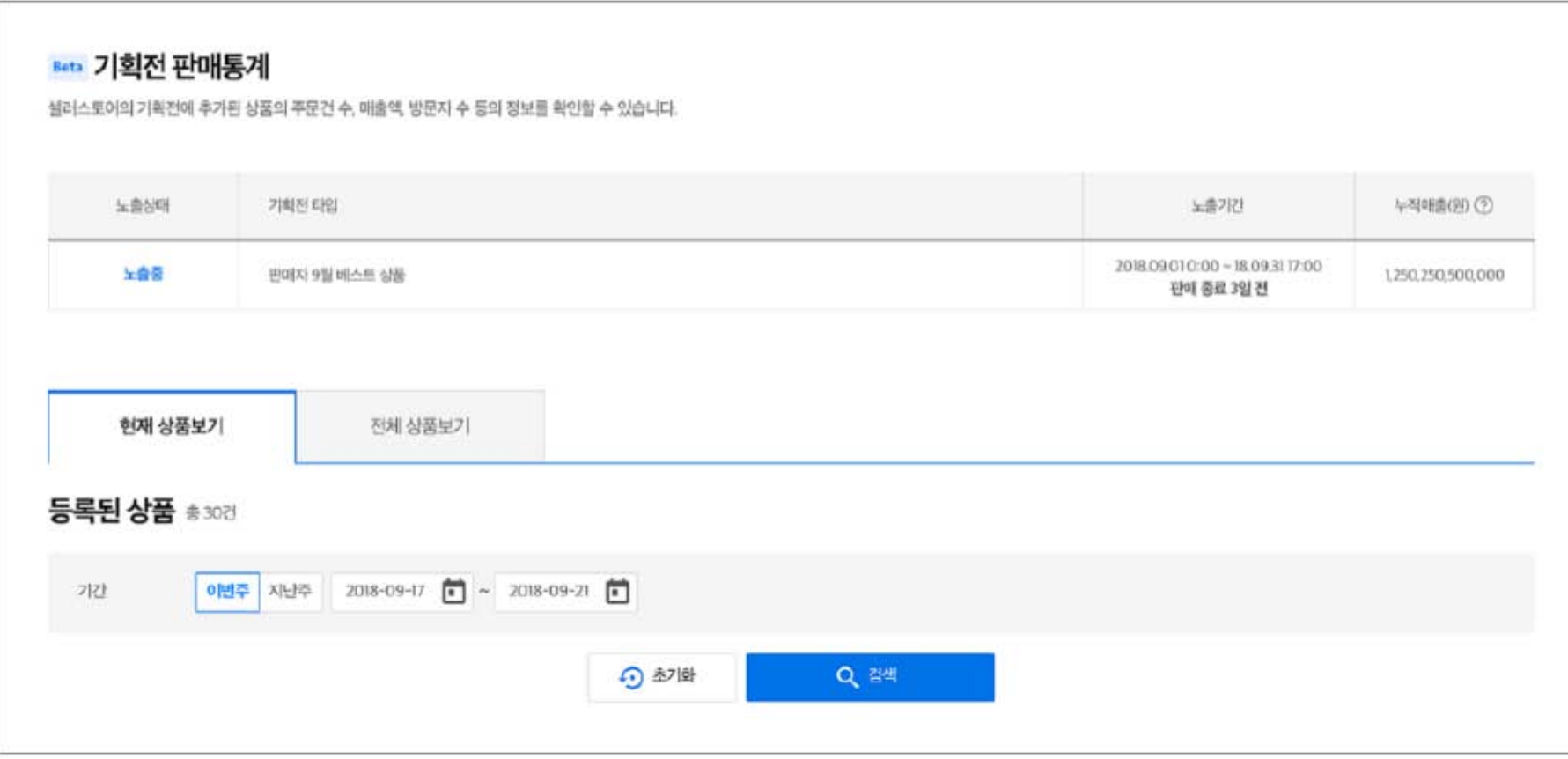

统计

#### 3. 查看设定时间段内的销售统计数据。

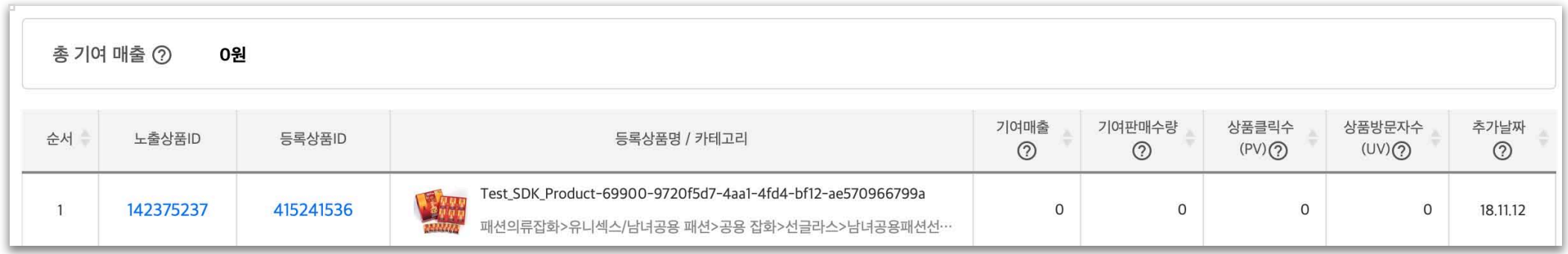

- · 销售贡献:顾客在促销活动中看到商品后,7天内购买产生的销售。 例:11月7日的累计销售额=促销活动开始日期~11月6日的销售贡献的总和
- · 总销售贡献:在特定时间段内,促销活动产生的销售贡献的总和。
- · 单位销售贡献:顾客在促销活动中看到商品后,7天内购买的数量。
- · 商品点击数:顾客通过促销活动点击商品的次数。
- 商品浏览数:通过促销活动进入商品详情页面的顾客数量。
- · 添加日期:该商品首次添加到促销活动中的日期。

# 即刻开启 您的MyShop促销活动.

进入MyShop促销活动